# Novell Filr 1.1 -työpöytäsovellus Macille pika-aloitus

Heinäkuu 2014

## **Novell®**

# **Pika-aloitus**

Novell Filrin avulla voit helposti käyttää kaikkia tiedostojasi ja kansioitasi pöytätietokoneella, selaimella tai mobiililaitteella. Lisäksi voit edistää yhteistyötä tiedostoillasi jakamalla tiedostoja ja kansioita muille. Katso yksityiskohtaisempi Novell Filrin yleiskatsaus kohdassa "TietojaNovell Filristä" *[Filr-verkkosovelluksen käyttöohjeessa](http://www.novell.com/documentation/novell-filr-1-1/filr-1-1_user/data/bookinfo.html)* (http://www.novell.com/documentation/ novell-filr-1-1/filr-1-1\_user/data/bookinfo.html).

Tämä pika-aloitus kuvaa Filrin käyttöä Mac-pöytätietokoneella.

Paitsi pöytätietokoneella, voit käyttää Filriä myös seuraavilla tavoilla:

- verkkoselaimella työasemallasi, kuten *[Filr-verkkosovelluksen käyttöohjeessa](http://www.novell.com/documentation/novell-filr-1-1/filr-1-1_user/data/bookinfo.html)* (http://www.novell.com/documentation/ novell-filr-1-1/filr-1-1\_user/data/bookinfo.html) on kuvattu
- mobiililaitteelta, kuten *[Filr 1.1 -mobiilisovelluksen pika-aloituksessa](http://www.novell.com/documentation/novell-filr-1-1/filr-1-1_qs_mobile/data/filr-1-1_qs_mobile.html)* (http://www.novell.com/documentation/novell-filr-1-1/ filr-1-1\_qs\_mobile/data/filr-1-1\_qs\_mobile.html) on kuvattu

Voit synkronoida Novell Filr -tiedostot tietokoneesi kanssa ja sitten muuttaa tiedostoja käyttämättä Filr -sivustoa suoraan. Lisäykset, muutokset ja muut toimenpiteet synkronoidaan Filrin ja tietokoneesi välillä.

Filr-järjestelmänvalvojan on otettava käyttöön Filr-työpöytäsovellus käytettäväksi Filr-sivuston kanssa ennen kuin sitä voidaan käyttää tässä kuvatulla tavalla. Lisätietoja saat kohdasta " Filr-työpöytäsovelluksen määrittäminen tiedostojen käyttämiseksi" *Novell Filr 1.1 -beeta-hallintaohjeessa*.

# **Tuetut ympäristöt**

Filr ttyöpöytäsovellusta Macille tuetaan Mac OSX 10.7:lle ja uudemmille.

# **Tuetut kielet**

Filr-työpöytäsovelluksen oletuskielen määrittelee sille työasemalle asetettu kieli, jolla sovellus toimii. Ellei työaseman kieltä tueta, sovellus näytetään englanniksi.

Filr-työpöytäsovellus tukee seuraavia kieliä:

- tšekki
- kiina (yksinkertaistettu)
- kiina (perinteinen)
- $\bullet$  tanska
- hollanti
- englanti
- suomi
- $\bullet$  ranska
- saksa
- unkari
- $\bullet$  italia
- $\bullet$  japani
- $\bullet$  puola
- portugali (Brasilia)
- venäjä
- $\bullet$  espanja
- ruotsi

# <span id="page-0-0"></span>**Synkronoinnin suorituskyvyn rajat**

Parhaan suorituskyvyn saavuttamiseksi Filrtyöpöytäsovellusta ei tulisi määrittää ylittämään seuraavia synkronointirajoja:

#### **synkronoitujen tiedostojen enimmäismäärä yhteensä:**

35 000

**yksittäisen tiedoston enimmäiskoko:** 5 Gt

Lisätietoja on kohdassa ["Synkronoitavien kansioiden](#page-3-0)  [määritys" sivulla 4.](#page-3-0)

# **Aloittaminen**

- ["Tietoa synkronoinnista" sivulla 2](#page-1-0)
- ["Filr-työpöytäsovelluksen lataus verkosta ja asennus"](#page-1-1)  [sivulla 2](#page-1-1)
- ["Filr-työpöytäsovelluksen määritys ensimmäistä](#page-2-0)  [kertaa" sivulla 3](#page-2-0)

## <span id="page-1-0"></span>TIETOA SYNKRONOINNISTA

- ["Milloin synkronointi tapahtuu" sivulla 2](#page-1-2)
- ["Mitkä kansiot synkronoidaan" sivulla 2](#page-1-3)
- ["Mitä toimenpiteitä tuetaan" sivulla 2](#page-1-4)

## <span id="page-1-2"></span>**Milloin synkronointi tapahtuu**

Synkronointi Filr-työpöytäsovelluksesta Filr-palvelimelle tapahtuu välittömästi sen jälkeen, kun tiedosto on tallennettu ja suljettu; synkronointi Filr-palvelimelta Filrtyöpöytäsovellukseen tapahtuu Filr-järjestelmänvalvojan määrittämin välein. Oletusarvo on 15 minuutin välein. Jos palvelin ei ole käytettävissä, pöytätietokoneen asiakasohjelma yrittää ottaa palvelimeen yhteyttä minuutin välein, kunnes yhteys on jälleen muodostettu.

Voit synkronoida tiedostoja manuaalisesti, ellet halua odottaa ajoitettua synkronointia. Katso lisätietoja kohdasta ["Tiedostojen synkronointi manuaalisesti" sivulla 5.](#page-4-0)

#### <span id="page-1-3"></span>**Mitkä kansiot synkronoidaan**

Filr synkronoi tiedostot työasemaasi, kun tiedostojen sijainti Filrissä on seuraava:

**Omat tiedostot:** Tiedostot, jotka sijaitsevat Omat tiedostot -alueellasi Filr-sivustolla, synkronoidaan oletusarvoisesti työasemaasi. Kun lisäät tiedostoja Omat tiedostot -kansioon työasemaltasi

(C:\Käyttäjät\*käyttäjätunnus*\Filr\Omat tiedostot), tiedostot synkronoidaan automaattisesti Filriin seuraavassa synkronoinnissa.

**Jaettu minulle:** Tiedostot, jotka sijaitsevat Jaettu minulle -alueellasi Filr-sivustolla, synkronoidaan oletusarvoisesti työasemaasi. Voit muokata tiedostoja Jaettu minulle -alueellasi ja muokkaukset synkronoidaan Filriin. Et kuitenkaan voi lisätä tiedostoja *Jaettu minulle* -kansion juurikansioon työasemasi Filr-työpöytäsovelluksesta(/ Käyttäjät/*käyttäjätunnus*/Filr/Jaettu minulle). Juurikansioon lisättyjä tiedostoja ei synkronoida Filriin. Voit lisätä tiedostoja kansioihin, jotka on jaettu sinulle, jos sinulla on osallistujaoikeudet kansioon.

**Verkkokansiot:** Verkkokansioissa sijaitsevia tiedostoja ei synkronoida oletusarvoisesti työasemaasi. Voit määrittää verkkokansiot synkronoitaviksi kohdassa ["Synkronoitavien](#page-3-0)  [kansioiden määritys" sivulla 4](#page-3-0) kuvatulla tavalla.

Verkkokansiot ovat yrityksesi tiedostojärjestelmässä olevia kansioita ja tiedostoja. Yrityksen tiedostot voivat olla omassa kotihakemistossasi, verkkoasemalla tai etäpalvelimella olevia tiedostoja. Filrin avulla voit käyttää näitä tiedostoja saumattomasti niiden sijainnista riippumatta. Filr-järjestelmänvalvoja määrittää, mihin yrityksen tiedostoihin sinulla on käyttöoikeus.

/Käyttäjät/*käyttäjätunnus*/Filr-kansiossa sijaitsevia tiedostoja ei voi synkronoida. Lisää sen sijaan tiedostoja johonkin asianmukaiseen alikansioon (*Omat tiedostot* tai *Verkkokansiot*). Et voi lisätä tiedostoja *Jaettu minulle* -kansioon.

#### <span id="page-1-4"></span>**Mitä toimenpiteitä tuetaan**

Kun suoritat jonkin seuraavista toimenpiteistä kansioille ja asiakirjoille tiedostojärjestelmäsi Filr-kansiossa, toimenpide synkronoidaan tietokoneesi tiedostojärjestelmän ja Filrpalvelimen välillä seuraavassa synkronoinnissa:

- asiakirjojen ja kansioiden luonti
- jaa asiakirjoja ja kansioita
- kommentoi asiakirjoja
- muokkaa asiakirjoja
- siirrä asiakirjoja
- nimeä uudelleen asiakirjoja ja kansioita
- poista asiakirjoja ja kansioita

Asiakirjat ja kansiot, jotka poistat Filrtyöpöytäsovelluksesta, poistetaan myös palvelimelta, jos sinulla on niiden poisto-oikeudet. Tämä ei kuitenkaan aina pidä paikkaansa poistettaessa asiakirjoja Jaettu minulle -alueelta.

Jos poistat asiakirjan tai kansion Jaettu minulle -alueelta ja asiakirja tai kansio on jaettu sinulle suoraan, sitä ei enää synkronoida Filrtyöpöytäsovellukseen, ja asiakirjat ja kansiot pysyvät palvelimella.

Jos poistat asiakirjan tai kansion, joka on sinulle jaetun kansion alikansio tai jos asiakirja sijaitsee sinulle jaetussa kansiossa, asiakirja tai kansio poistetaan, jos sinulla on sen poistamiseen riittävät oikeudet.

#### <span id="page-1-1"></span>FILR-TYÖPÖYTÄSOVELLUKSEN LATAUS VERKOSTA JA **ASENNUS**

**1** Käytä Filr-verkkosovellusta työasemasi selaimella.

Tietoja Novell Filrin käynnistämisestä selaimella on kohdassa "Novell Filrin käyttö verkkoselaimella" *Novell Filr 1.1 -verkkosovelluksen käyttöohjeessa*.

**2** Napsauta linkitettyä nimeäsi sivun oikeassa

- **3** Lataa tiedosto verkosta napsauttamalla NovellFilr- *-version*.pkg-tiedostoa.
- **4** Kun lataus verkosta on valmis, avaa NovellFilr- *-version*.pkg-tiedosto.

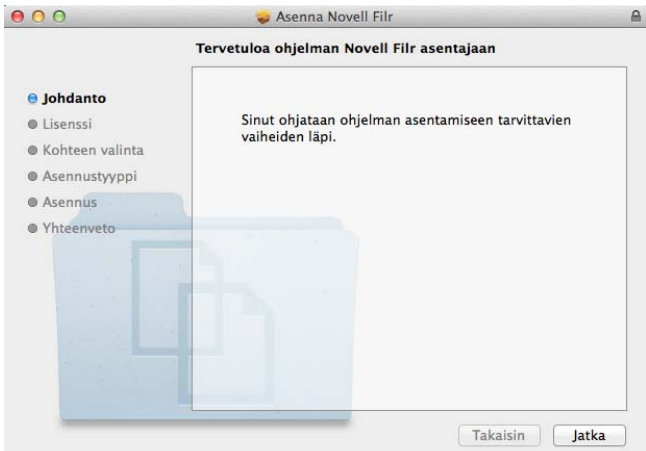

- **5** Napsauta *Jatka*.
- **6** Valitse kieli käyttöoikeussopimuksen tarkasteluun, napsauta *Jatka* ja sitten *Hyväksyn*.
- **7** Vaihda Filr-työpöytäsovelluksen asennuspaikka tai hyväksy oletuspaikka napsauttamalla *Jatka*.
- **8** Napsauta *Asenna*.

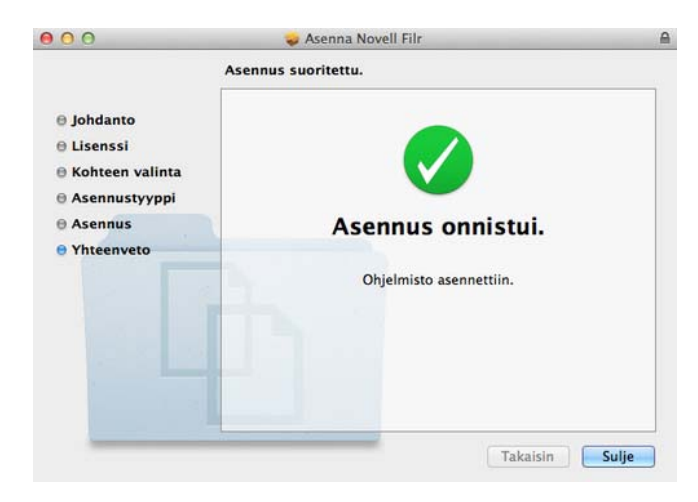

- **9** Kun asennus on valmis, napsauta *Sulje*.
- **10** Käynnistä Filr suorittamalla se manuaalisesti Launch Padilta tai /Sovellukset/Novell Filr-kansiosta ja jatka sitten kohteella ["Filr-työpöytäsovelluksen](#page-2-0)  [määritys ensimmäistä kertaa" sivulla 3](#page-2-0).

## <span id="page-2-0"></span>FILR-TYÖPÖYTÄSOVELLUKSEN MÄÄRITYS ENSIMMÄISTÄ KERTAA

Ladattuasi Filr-työpöytäsovelluksen verkosta ja asennettuasi sen ensimmäistä kertaa, kuten kohdassa ["Filr-työpöytäsovelluksen lataus verkosta ja asennus"](#page-1-1)  [sivulla 2](#page-1-1) on kuvattu, sinua kehotetaan määrittämään se. Tähän prosessiin kuuluu tilitietojen antaminen,

synkronoitavien kansioiden valitseminen ja sen valitseminen, mihin tiedot tallennetaan tietokoneesi tiedostojärjestelmässä.

- **1** Aloita Filr-työpöytäsovelluksen asennus napsauttamalla *Aloita*.
- **2** Määritä seuraavat tiedot *Tilitiedot*-osiossa:

**Palvelimen URL:** Määritä sen Filr-sivuston URLosoite, josta haluat synkronoida tiedostot tietokoneeseesi. Esimerkiksi https:// Filr.*yritykseni*.com:8443.

**Käyttäjätunnus:** Määritä Filr-käyttäjätunnus, jolla kirjaudut sisään Filr-sivustolle.

**Salasana:** Määritä Filr-salasana, jota käytät Filrsivustolle kirjautumiseen.

**Muista salasana:** Valitse tämä toiminto, jotta Filrtyöpöytäsovellus muistaa salasanasi. (Filrjärjestelmänvalvoja voi poistaa tämän toiminnon käytöstä.)

- **3** Napsauta *Seuraava*.
- **4** Huomaa *Synkronoidutkansiot* -osiossa, että tiedostot *Omat tiedostot-* ja *Jaettu minulle* -kansioissa synkronoidaan oletusarvoisesti.
- **5** (Valinnainen) Jos haluat synkronoida tietyt verkkokansiot tai tiedostot, jotka on jaettu julkisesti:
	- **5a** Napsauta *Lisää > Synkronoidut kansiot*-osiossa ja sitten *Verkkokansiot-* tai *Julkinen*-välilehteä.
	- **5b** Selaa ja napsauta *Lataa verkosta*-kuvaketta haluamiesi verkkokansioiden tai julkisesti jaettujen kansioiden vieressä ja sitten *OK*.
- **6** (Valinnainen) Jos haluat lopettaa tiedostojen synkronoinnin Omat tiedostot- tai Jaettu minulle -alueisiisi:
	- **6a** Napsauta *Lisää > Synkronoidut kansiot* -osiossa ja sitten *Omat tiedostot-* tai *Jaettu minulle* -välilehteä.
	- **6b** Lopeta kaikkien tiedostojen ja kansioiden synkronointi Omat tiedostot- tai Jaettu minulle -alueisiin napsauttamalla*Synkronoitu*-kuvaketta

sarakkeen otsikossa. Sitten voit napsauttaa

*Lataa verkosta* -kuvaketta **[40]** niiden kansioiden vieressä, jotka haluat synkronoida.

Synkronoitu-kuvake ilmoittaa, että tiedostoja synkronoidaan.

Lataa verkosta-kuvake **b** näytetään sen merkiksi, että tiedostoja Omat tiedostot- tai Jaettu minulle -alueisiisi ei enää synkronoida.

- **6c** Valitse *OK*.
- **7** Napsauta *Seuraava*.
- **8** Määritä seuraavat tiedot *Yleiset asetukset*-osiossa:

**Filr-kansio:** Napsauta *Selaa*, jos haluat muuttaa Filrtyöpöytäsovelluksenasennuskansion, tai pidä oletuskansio.

**Käynnistä Novell Filr sisäänkirjauduttaessa:** Pidä tämä toiminto valittuna, jotta Filr-työpöytäsovellus käynnistyy työasemasi käynnistyksen yhteydessä.

**9** Tarkastele valintojasi napsauttamalla *Seuraava* ja napsauta sitten *Valmis*.

Filr-työpöytäsovellus on nyt käynnissä, ja *Filr*-kuvake

**也** on näkyvissä valikkorivillä.

# <span id="page-3-0"></span>**Synkronoitavien kansioiden määritys**

Määrittäessäsi Filr-työpöytäsovelluksen ensimmäistä kertaa voit valita, mitkä kansiot haluat synkronoida. Omat tiedostot ja Jaettu minulle synkronoidaan oletusarvoisesti; verkkokansiot ja julkiset on määritettävä manuaalisesti synkronoitumaan. Voit määrittää kansiot synkronoitaviksi alkuasetusten määrityksen aikana tai milloin tahansa sen jälkeen.

Sinulla on oltava asianmukaiset verkkokansioiden tarkasteluoikeudet synkronoidaksesi ne.

Parhaan suorituskyvyn saavuttamiseksi Filrtyöpöytäsovellusta ei pidä määrittää ylittämään synkronointirajoja. Katso lisätietoja kohdasta ["Synkronoinnin suorituskyvyn rajat" sivulla 1](#page-0-0).

Verkkokansioiden määrittäminen Filrissä synkronoitaviksi tietokoneeseesi:

- **1** Napsauta *Filr*-kuvaketta **h** valikkorivillä ja sitten *Avaa Filr-konsoli*.
- **2** Napsauta *Synkronoidut kansiot* nähdäksesi kansiot, jotka synkronoidaan.

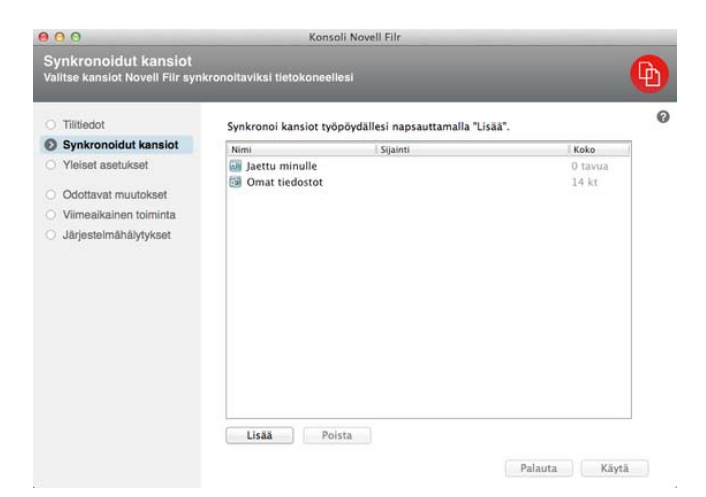

**3** Napsauta *Lisää*.

Lisää Novell Filr -kansioita -valintaikkuna tulee esiin.

- <span id="page-3-1"></span>**4** Valitse *Omat tiedostot-*, *Jaettu minulle-*, *Verkkokansiot*tai *Julkinen*-välilehti, riippuen sen kansion sijainnista, jonka haluat synkronoida.
- **5** (Valinnainen) Napsauta kansion nimeä siirtyäksesi alikansioihin.
- <span id="page-3-2"></span>**6** Napsauta *Lataa verkosta* -kuvaketta  $\Theta$  sen kansion vieressä, jonka haluat synkronoida.

tai

Napsauta *Lataa verkosta* -kuvaketta kansioluettelon yläosassa synkronoidaksesi kaikki kansiot.

Valitessasi kansion synkronoitavaksi myös sen alikansiot synkronoidaan.

Filr-järjestelmänvalvojan on otettava käyttöön verkkokansiot ja julkisesti jaetut tiedostot, jotta ne voidaan synkronoida Filr-työpöytäsovellukseen. Ellei järjestelmänvalvoja ole ottanut käyttöön jonkin verkkokansion synkronointia, kansion vieressä näkyy punainen kuvake, etkä voi synkronoida sitä.

Verkkokansion tiedostot eivät ehkä synkronoidu välittömästi, sillä synkronointi riippuu siitä, miten Filrjärjestelmänvalvoja on määrittänyt tiedostojen synkronoinnin. Jos verkkokansiossa on synkronoimattomia tiedostoja, yritä päästä kyseisiin tiedostoihin ensin Filr-verkkosovelluksesta tai Filrmobiilisovelluksesta. Elleivät tiedostot edelleenkään synkronoidu Filr-työpöytäsovellukseen, ota yhteyttä Filr-järjestelmänvalvojaan.

- **7** Toista [Vaihe 4](#page-3-1) alusta alkaen [Vaihe 6](#page-3-2) synkronoidaksesi lisää kansioita *Omat tiedostot-*, *Jaettu minulle-*, *Verkkokansiot-* tai *Julkiset-*sijaintipaikoissa.
- 8 (Valinnainen) Napsauta Synkronoitu-kuvaketta sen kansion vieressä, jonka synkronoinnin haluat lopettaa.

Et voi lopettaa alikansion synkronointia, jos yläkansion synkronointi on meneillään, vaan sinun on lopetettava yläkansion synkronointi.

tai

Napsauta *Synkronoitu*-kuvaketta kansioluettelon yläosassa lopettaaksesi kaikkien kansioiden synkronoinnin.

**9** Valitse *OK*.

Synkronoidut kansiot -sivulla on lista kansioista, jotka olet valinnut synkronoitaviksi. Kansion koko näytetään kansion vieressä *Koko*-sarakkeessa.

**10** Varmista, että haluat synkronoida luetellut kansiot ja napsauta sitten *Käytä*.

Jos olet valinnut kansion, joka on kooltaan yli 500 Mt, saat varoituksen ennen jatkamista.

# **Filr-tiedostojen tarkastelu tietokoneellasi**

**1** Napsauta *Filr*-kuvaketta **h** valikkorivillä ja sitten *Avaa Filr-kansio*.

Pääset Filr-kansioon suoraan tiedostojärjestelmästäsi. Filrkansio on Paikat/*käyttäjätunnus*-hakemistossa.

Tietoja siitä, kuinka vaihtaa oletusarvoinen sijainti, saat kohdasta ["Filr-tiedostojen synkronointipaikan muuttaminen](#page-7-0)  [tiedostojärjestelmässä" sivulla 8.](#page-7-0)

Yksityiskohtaisia tietoja tiedostojen synkronoinnista työasemasi ja Filrin välillä saat kohdasta ["Tietoa](#page-1-0)  [synkronoinnista" sivulla 2](#page-1-0).

# <span id="page-4-0"></span>**Tiedostojen synkronointi manuaalisesti**

Voit synkronoida tiedostoja manuaalisesti Filrin ja tietokoneesi välillä, ellet halua odottaa ajoitettua synkronointia. Tiedostojen on oltava suljettuja ennen kuin ne voidaan synkronoida.

Kaikkien tiedostojesi manuaalinen synkronointi:

**1** Napsauta *Filr*-kuvaketta **h** valikkorivillä ja sitten *Synkronoi nyt*.

Yksittäisen tiedoston manuaalinen synkronointi:

- **1** Siirry tiedostoon, jonka haluat synkronoida.
- **2** Napsauta tiedostoa hiiren kakkospainikkeella ja sitten *Synkronoi nyt*.

# **Filrin käynnistäminen selaimessa Filrtyöpöytäsovelluksesta**

Voit käynnistää Novell Filrin selaimessa käyttämällä Filrtyöpöytäsovellusta.

**1** Napsauta *Filr*-kuvaketta **h** valikkorivillä ja sitten *Käy Filrissä verkossa*.

# **Tiedoston kommentointi ja kommenttien tarkastelu**

- **1** Siirry tiedostoon, jota haluat kommentoida tai jonka kommentteja haluat tarkastella.
- **2** Napsauta tiedostoa hiiren kakkospainikkeella ja sitten *Kommentti*.

Filrin Kommentit-valintaikkuna tulee esiin. Siinä on lista kaikista tiedostoon liittyvistä kommenteista.

**3** Kirjoita kommenttisi kommenttikenttään ja napsauta *Lähetä*.

tai

Vastataksesi olemassa olevaan kommenttiin napsauta

Vastaa-kuvaketta sen kommentin vieressä, johon haluat vastata, ja napsauta sitten *Lähetä*.

# <span id="page-4-2"></span>**Tiedoston tai kansion jakaminen**

# **Tietoa jakovaihtoehdoista**

Filr tarjoaa useita tapoja saattaa tiedostoja ja kansioita muiden saataville. Se, kuinka päätät laittaa tiedostot saataville, voi riippua useista tekijöistä, kuten jakelemiesi tietojen arkaluonteisuudesta tai tietojen merkityksestä joillekuille henkilöille.

 **Jakaminen yksittäisille käyttäjille ja ryhmille:** Voit jakaa tiedostoja ja kansioita tietyille organisaatiosi sisäisille tai ulkopuolisille käyttäjille ja ryhmille. Jakaessasi tiedoston tai kansion määrittelet käyttöoikeustason, joka käyttäjillä on kohteeseen. Voit esimerkiksi antaa käyttäjälle vain tarkasteluoikeuden. Tai voit antaa käyttäjälle tiedoston muokkausoikeuden ja sallia tämän uudelleenjakaa tiedosto muille.

Jakaminen tietyille käyttäjille ja ryhmille antaa parhaan tietoturvan tiedostoillesi ja kansioillesi. Käyttäjät saavat ilmoituksen jaetusta kohteesta ja kohde näytetään heidän Jaettu minulle -alueellaan.

 **Tiedostolinkin jakaminen:** Voit jakaa linkin (URLosoitteen) tiedostoon. Kun jaat linkin tiedostoon, kuka tahansa voi käyttää tiedostoa linkin kautta. Tiedostoa ei kuitenkaan näytetä julkisella alueella, joten tarkastellakseen tiedostoa käyttäjillä on oltava suora yhteys linkkiin.

Tietoja siitä, kuinka jakaa tiedostolinkki, saat kohdasta ["Linkin tiedostoon jakaminen" sivulla 7.](#page-6-0)

 **Jakaminen julkisesti:** Kun jaat kohteen julkisesti, jokainen, jolla on Filr-sivuston URL-osoite, voi tarkastella tiedostoa julkisella alueella.

Voit jakaa tiedostoja ja kansioita suoraan Filrtyöpöytäsovelluksesta:

- **1** Siirry tiedostoon tai kansioon, jonka haluat jakaa.
- **2** Napsauta tiedostoa tai kansiota hiiren kakkospainikkeella ja napsauta sitten *Jaa*.

Filrin Jaa-valintaikkuna tulee esiin.

<span id="page-4-1"></span>**3** Aloita haluamasi käyttäjän tai ryhmän nimen kirjoittaminen *Lisää käyttäjä, ryhmä tai sähköposti* -kenttään ja napsauta sitten nimeä, kun se ilmestyy luetteloruutuun.

tai

Määritä sen ulkoisen käyttäjän, jolle haluat jakaa, täydellinen sähköpostiosoite ja paina sitten Palaa.

- **4** (Valinnainen) Toista [Vaihe 3](#page-4-1) jakaaksesi muille käyttäjille.
- **5** (Ehdollinen) Käyttöoikeusasetusten muuttaminen yksittäiselle käyttäjälle:
	- **5a** Valitse *Jaettu seuraaville* -osiossa käyttäjä, jonka käyttöoikeusasetuksia haluat muuttaa.
	- **5b** Valitse seuraavista muutettavista käyttöoikeusasetuksista:

**Käyttöoikeus:** Myönnä tarkastelijan, muokkaajan tai osallistujan käyttöoikeudet. (Osallistuja koskee vain kansioita.)

**Vanhenee:** Määritä, koska jako vanhenee.

Voit määrittää jaon vanhenemaan joko tietyn ajan kuluttua (jokainen päivä lasketaan 24 tunnin jaksoksi siitä ajankohdasta lähtien, jolloin vanheneminen määritetään) tai jonain tiettynä päivänä (oikeudet päättyvät valitsemasi päivän alussa).

**Sisäiset käyttäjät:** Salli jaon vastaanottajien uudelleenjakaa kohdetta sisäisille käyttäjille.

**Ulkoiset käyttäjät:** Salli jaon vastaanottajien uudelleenjakaa kohdetta ulkoisille käyttäjille.

**Kaikki julkisia:** Salli jaon vastaanottajien uudelleenjakaa kohdetta julkisesti.

**Tiedostolinkki:** Salli jaon vastaanottajien uudelleenjakaa kohdetta tiedostolinkin kautta.

Lisätietoja tiedostolinkeistä on kohdassa ["Linkin](#page-6-0)  [tiedostoon jakaminen" sivulla 7](#page-6-0).

**Viesti:** Sisällytä henkilökohtainen viesti jaon vastaanottajille. Vain jaon vastaanottajat voivat lukea viestin.

- **6** (Ehdollinen) Käyttöoikeusasetusten muuttaminen monille käyttäjille samanaikaisesti:
	- **6a** Pidä Komento-näppäintä ja valitse *Jaettu näille henkilöille/ryhmille* -osiossa käyttäjät, joiden käyttöoikeusasetuksia haluat muuttaa.
	- **6b** Valitse seuraavista muutettavista käyttöoikeusasetuksista.

Käyttöoikeusasetukset, jotka jätät määrittelemättömiksi, säilyttävät yksittäiset käyttöoikeusasetukset, jotka kullakin käyttäjällä on. Käyttöoikeusasetukset, jotka määrittelet, muuttuvat jokaiselle valittuna olevalle käyttäjälle.

**Käyttöoikeus:** Myönnä yksi seuraavista käyttöoikeusrooleista käyttäjälle tai ryhmälle:

 **Tarkastelija:** Käyttäjät voivat tarkastella yksittäisiä tiedostoja, jotka on jaettu heille, tai kaikkia tiedostoja kansiossa, joka on jaettu heille.

- **Muokkaaja:** Käyttäjät voivat tarkastella ja muuttaa yksittäisiä tiedostoja, jotka on jaettu heille, tai kaikkia tiedostoja kansiossa, joka on jaettu heille.
- **Osallistuja:** (Soveltuu vain jaettaessa kansioita). Käyttäjät voivat luoda tiedostoja kansiossa, nimetä olemassa olevia tiedostoja uudelleen, muuttaa tiedostoja, siirtää tiedostoja ja poistaa tiedostoja kansion sisällä. Käyttäjät eivät voi suorittaa toimenpiteitä itse kansiolle.

**Vanhenee:** Aseta päivämäärä, jona jako vanhenee.

Voit määrittää jaon vanhenemaan joko tietyn ajan kuluttua (jokainen päivä lasketaan 24 tunnin jaksoksi siitä ajankohdasta lähtien, jolloin vanheneminen määritetään) tai jonain tiettynä päivänä (oikeudet päättyvät valitsemasi päivän alussa).

**Sisäiset käyttäjät:** Salli jaon vastaanottajien uudelleenjakaa kohdetta sisäisille käyttäjille.

**Ulkoiset käyttäjät:** Salli jaon vastaanottajien uudelleenjakaa kohdetta ulkoisille käyttäjille.

**Kaikki julkisia:** Salli jaon vastaanottajien uudelleenjakaa kohdetta julkisesti.

**Tiedostolinkki:** Salli jaon vastaanottajien uudelleenjakaa kohdetta tiedostolinkin kautta.

Lisätietoja tiedostolinkeistä on kohdassa ["Linkin](#page-6-0)  [tiedostoon jakaminen" sivulla 7](#page-6-0).

**Viesti:** Sisällytä henkilökohtainen viesti jaon vastaanottajille. Vain jaon vastaanottajat voivat lukea viestin.

**7** (Valinnainen) Tee kohde julkisesti saatavaksi

napsauttamalla *Muuta julkiseksi* . Napauta sitten *Jaettu näille henkilöille/ryhmille* -osiossa *kaikki käyttäjät* -käyttäjää, joka lisättiin juuri, ja aseta käyttöoikeusasetukset yleisölle.

**8** (Valinnainen) Napsauta Ilmoita-osiossa luetteloruutua ja valitse seuraavista ilmoitusvaihtoehdoista:

**Ei mitään:** Älä lähetä ilmoituksia.

**Kaikki vastaanottajat:** Kaikille jakoluettelossa oleville vastaanottajille lähetetään viesti.

**Vain juuri lisätyt vastaanottajat:** Vain vastaanottajille, jotka lisäät jakoluetteloon, lähetetään viesti.

**Uudet ja muokatut vastaanottajat:** Vain uusille vastaanottajille ja niille, joiden jako-oikeuksia olet muuttamassa, lähetetään viesti.

**9** Napsauta *Tallenna*.

# <span id="page-6-0"></span>**Linkin tiedostoon jakaminen**

Voit jakaa linkin (URL-osoitteen) tiedostoon. Kun jaat linkin tiedostoon, kuka tahansa voi käyttää tiedostoa linkin kautta. Tiedostoa ei kuitenkaan näytetä julkisella alueella, joten päästäkseen tiedostoon käyttäjillä on oltava suora yhteys linkkiin.

- **1** Siirry tiedostoon tai kansioon, johon haluat jakaa linkin.
- **2** Napsauta tiedostoa tai kansiota hiiren kakkospainikkeella ja napsauta sitten *Hae tiedostolinkki*.

Tiedostolinkki-valintaikkuna tulee esiin.

Ellei tiedostolle ole aiemmin luotu tiedostolinkkiä, napsauta *Hae tiedostolinkki*.

Tiedostoon pääsyyn luodaan seuraavat URL:t:

**Lataa tiedosto verkosta -linkki:** Selaimen asetuksista riippuen joko käyttäjiä kehotetaan lataamaan tai avaamaan tiedosto tai tiedosto näytetään automaattisesti selaimessa. Tämä linkin avulla käyttäjät saavat tiedoston suoraan käyttöönsä.

**Näytä tiedosto -linkki:** Tämä linkki näyttää tiedoston verkkoselaimessa HTML-näkymässä. Linkkiä ei ole saatavilla, jos tiedostotyyppiä ei voi näyttää verkkoselaimessa.

Tiedostolinkki sisältyy nyt Jaa-valintaikkunaan. Voit muuttaa vanhentumispäivää tai linkkiin liittyvää huomautusta, tai voit poistaa linkin niin, että tiedosto ei ole enää käyttäjien saatavissa linkillä, menemällä Jaavalintaikkunaan kohdassa ["Tiedoston tai kansion](#page-4-2)  [jakaminen" sivulla 5](#page-4-2) kuvatulla tavalla.

**3** (Valinnainen) Aseta jaon vanhentumispäivä napsauttamalla avattavaa nuolta *Vanhentuu*-kohdan vieressä.

Voit määrittää jaon vanhenemaan joko tietyn ajan kuluttua (jokainen päivä lasketaan 24 tunnin jaksoksi siitä ajankohdasta lähtien, jolloin vanheneminen määritetään) tai jonain tiettynä päivänä (oikeudet päättyvät valitsemasi päivän alussa).

- **4** Valitse jokin seuraavista toimenpiteistä tiedostolinkin jakamiseksi:
	- **Kopioi:** Voit valita joko Lataa verkosta- tai Näytälinkin kopioitavaksi, ja linkki kopioidaan leikepöydälle. Voit sitten liittää linkin toiseen sovellukseen.
	- **Sähköpostita:** Käyttää työasemasi oletusarvoista sähköpostisovellusta linkin sähköpostittamiseen. Sekä Lataa verkosta- että Näytä-linkit sisältyvät sähköpostiin.
	- **Filr-sähköposti:** Käyttää Filrin sisäänrakennettua sähköpostijärjestelmää linkin sähköpostittamiseen. Sekä Lataa verkosta- että Näytä-linkit sisältyvät sähköpostiin.
- **Poista:** Poistaa tiedostolinkin siten, että käyttäjät eivät enää pääse tiedostoon käyttämällä nykyisiä linkkejä.
- **5** (Valinnainen) Luotuasi tiedostolinkin voit muuttaa käyttöoikeuksia ja suorittaa muita hallintatoimintoja tiedostolinkille käyttämällä Jaa-valintaikkunaa kohdassa ["Tiedoston tai kansion jakaminen" sivulla 5](#page-4-2) kuvatulla tavalla.

## **Tiedoston tai kansion Filr-ominaisuuksien tarkastelu**

Voit tarkastella seuraavia tiedostoihisi ja kansioihisi liittyviä Filr-ominaisuuksia:

- tiedostonimi
- tiedostopolku (tämä on polku tiedostoon tai kansioon Filr-järjestelmän sisältä)
- tiedoston koko (tämä koskee vain tiedostoja, ei kansioita)
- **\*** tiedoston tai kansion luonut käyttäjä
- **\*** tiedoston tai kansion luontipäivämäärä
- tiedoston tai kansion muokkauspäivämäärä
- tiedoston jakanut käyttäjä
- käyttäjät, joille tiedosto on jaettu

Tiedoston tai kansion Filr-ominaisuuksien tarkasteleminen:

- **1** Napsauta hiiren kakkospainikkeella tiedostoa tai kansiota, jonka Filr-ominaisuuksia haluat tarkastella.
- **2** Napsauta *Hae Filr-tiedot*.

Tiedoston tai kansion Filr-ominaisuudet näytetään Filrtiedot-valintaruudussa.

**3** (Valinnainen) Jos sinulla on oikeudet jakaa tiedosto tai kansio, voit käynnistää Filrin Jaa-valintaikkunan napsauttamalla *Jaa*.

## <span id="page-6-1"></span>**Viimeisimpien tapahtumien tarkastelu**

Voit tarkastella uusimpia tapahtumia Filrtyöpöytäsovelluksessa. Voit esimerkiksi nähdä Filrkansioiden synkronointipäivämäärän ja -kellonajan, mitä tiedostoja muutettiin ja tietoja synkronointiongelmista, joita sinulla voi olla.

Tarkastellaksesi viimeisimpiä tapahtumia:

- **1** Napsauta*Filr*-kuvaketta valikkorivillä ja sitten *Avaa Filr-konsoli*.
- **2** Napsauta *Viimeaikainen toiminta*.

# **Järjestelmähälytysten tarkastelu**

Filr-työpöytäsovelluksen voi olla tarpeen tiedottaa sinulle eri hälytyksistä, kuten uusista ohjelmistopäivityksistä, vanhentuneista salasanoista, palvelimen huoltoajasta jne.

Kun järjestelmähälytyksiä on saatavilla, tämä tietokuvake

**O** vilkkuu *Filr*-kuvakkeen päällä <sup>[b]</sup>.

Tarkastellaksesi järjestelmähälytyksiä:

- **1** Napsauta *Filr*-kuvaketta **b** valikkorivillä ja sitten *Avaa Filr-konsoli*.
- **2** Napsauta *Järjestelmähälytykset*.

## <span id="page-7-0"></span>**Filr-tiedostojen synkronointipaikan muuttaminen tiedostojärjestelmässä**

Oletusarvoisesti Filr-tiedostot synkronoidaan /Käyttäjät/ *käyttäjätunnus*/Filr -kansioon tiedostojärjestelmässäsi.

Kun määrität Filr-työpöytäsovelluksen ensimmäisen kerran, voit määrittää asennuskansion tiedostojärjestelmässäsi. Voit muuttaa Filr-kansion sijainnin koska tahansa alkuasetusten määrityksen jälkeen.

**TÄRKEÄÄ:** Älä synkronoi tiedostoja sellaiseen verkon sijaintiin, johon useat tietokoneet pääsevät. Jos Filr-kansio on sellaisessa verkon sijainnissa, jota useat tietokoneet käyttävät, synkronointiongelmia voi esiintyä, kun jommankumman tietokoneen käyttämät Filr-tiedostoja ei ole synkronoitu keskenään jaFilr-palvelimen kanssa.

Muuttaaksesi Filr-kansion sijainnin:

- **1** Napsauta *Filr*-kuvaketta **b** valikkorivillä ja sitten *Avaa Filr-konsoli*.
- **2** Napsauta *Yleiset asetukset* ja sitten *Selaa* selataksesi tiedostojärjestelmässä uuteen sijaintiin, jossa haluat Filr-kansion sijaitsevan.
- **3** Napsauta *Avaa* > *Käytä*.

## **Filr-tilitietojesi muuttaminen Filrtyöpöytäsovellusta varten**

Kun määrität Filr-työpöytäsovelluksen ensimmäisen kerran, määrität tilitietosi ja Filr-palvelimen tiedot. Voit muuttaa tietoja koska tahansa alkumäärityksen jälkeen:

- **1** Napsauta *Filr*-kuvaketta **h** valikkorivillä ja sitten *Avaa Filr-konsoli*.
- **2** Napsauta *Tilitiedot* Novell Filr-konsolin valintaikkunassa.

**3** Määritä seuraavat tiedot:

**Tilin nimi:** Määritä Filr-tilille kuvaava nimi. Tämän niminen kansio luodaan käyttäjähakemistoosi tiedostojärjestelmässä.

**Palvelimen URL:** Määritä sen Filr-sivuston URLosoite, josta haluat synkronoida tiedostot tietokoneeseesi. Esimerkiksi https:// Filr.*yritykseni*.com.

**Käyttäjätunnus:** Määritä Filr-käyttäjätunnus, jolla kirjaudut sisään Filr-sivustolle.

**Salasana:** Määritä Filr-salasana, jota käytät Filrsivustolle kirjautumiseen.

**Muista salasana:** Valitse tämä toiminto, jotta Filrtyöpöytäsovellus muistaa salasanasi. (Filrjärjestelmänvalvoja voi poistaa tämän toiminnon käytöstä.)

**4** Napsauta *Käytä*.

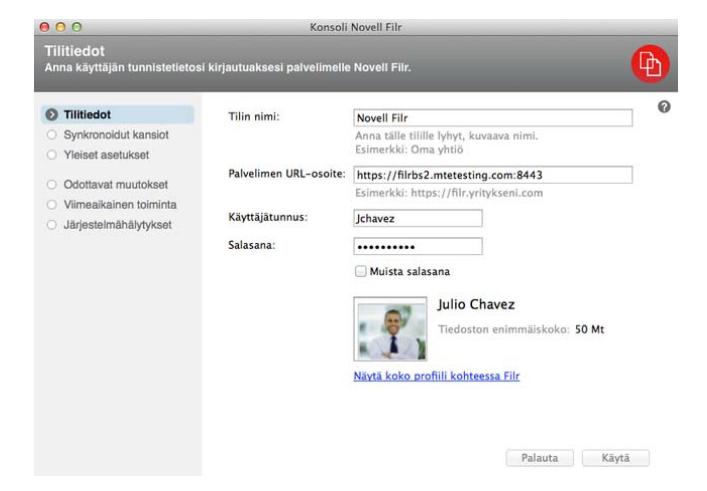

# **Datakiintiön tarkastelu**

Novell Filr -järjestelmänvalvoja voi ottaa käyttöön datakiintiöitä rajoittaakseen Filr-sivustolle tallennetun tiedon määrää.

Jos datakiintiöt ovat käytössä Filr-sivustollasi, varmista, että ymmärrät, mikä lasketaan datakiintiöihisi, erilaiset olemassa olevat datakiintiöt ja kuinka voit tarkastella nykyistä datan käyttösi, jotta tiedät, koska lähestyt varatun datakiintiön rajaa. Jos täytät varatun kiintiösi, Filr antaa sinun poistaa pysyvästi aiemmin poistamasi tiedostot ja liitteet.

#### TIETOJA DATAKIINTIÖISTÄ

Datakiintiöillä rajoitetaan tiedon määrää, jota yksittäiset käyttäjät voivat lisätä Filr-sivustolle. Verkkokansioissa (mukaan lukien kotihakemistossasi) sijaitsevia tiedostoja ei lasketa datakiintiöösi.

#### DATAKIINTIÖN TARKASTELU

Datakiintiöt voivat olla käytössä tai pois käytöstä Filrsivustollasi. Jos et voi tarkastella datakiintiöitäsi tässä kuvatulla tavalla, Filr-järjestelmänvalvoja ei ole vielä rajoittanut Filr-sivustolle lisättävän tiedon määrää.

Voit tarkastella datakiintiötäsi suoraan työpöytäsovelluksesta:

- 1 Napsauta *Filr*-kuvaketta **b** valikkorivillä.
- **2** Napsauta *Avaa Filr-konsoli*.
- **3** Napsauta *Tilitiedot* Novell Filr-konsolin valintaikkunassa.

Datakiintiösi ja nyt käyttämäsi määrä näytetään. Enimmäistiedostokoko näytetään myös. Tätä suurempia tiedostoja et saa lähettää Filr-sivustolle.

Lisätietoja saat kohdasta "Datakiintiösi hallinta"*Novell Filr 1.1 -verkkosovelluksen käyttöohjeessa*.

## **Tietoa synkronointiongelmista ja niiden ratkaisemisesta**

Suurin osa synkronointiongelmista voidaan ratkaista Filrkonsolin Odottavat toiminnot -osion avulla. Jos ongelmat vaativat lisätutkimusta, voit tarkistaa työpöydän lokit.

- ["Tietoa odottavista toiminnoista" sivulla 9](#page-8-0)
- ["Asiakirjaristiriitojen ratkaiseminen" sivulla 9](#page-8-1)
- ["Filr-työpöytäsovelluksen lokitiedostojen tarkastelu"](#page-9-0)  [sivulla 10](#page-9-0)

#### <span id="page-8-0"></span>TIETOA ODOTTAVISTA TOIMINNOISTA

Voit kohdata jonkin seuraavista synkronointiongelmista, joita seuraavat kuvakkeet ilmaisevat:

- t<sup>o</sup>: Verkkoon lähettämisessä on virhe.
- te : Verkkoon lähettämisestä on varoitus.
- <sup>a</sup>: Verkosta lataamisessa on virhe.
- **a.** Verkosta lataamisesta on varoitus.

**:** Verkkoon lähettämisessä ja verkosta lataamisessa on virheitä.

tel: Verkkoon lähettämisestä ja verkosta lataamisesta on varoituksia.

: Ohjelma ei ole vielä yrittänyt lähettää tiedostoa verkkoon tai ladata sitä verkosta.

Jos olet epävarma siitä, miksi jokin asiakirja ei lataudu verkosta tai verkkoon, katso uusimmat tapahtumat kohdassa ["Viimeisimpien tapahtumien tarkastelu" sivulla 7](#page-6-1) kuvatulla tavalla.

#### <span id="page-8-1"></span>ASIAKIRJARISTIRIITOJEN RATKAISEMINEN

Jos asiakirjaa muokataan samanaikaisesti eri paikoista, voi syntyä ristiriitoja.

Ratkaistaksesi asiakirjaristiriidat:

- 1 Napsauta *Filr*-kuvaketta<sup>[4]</sup> valikkorivillä.
- **2** Napsauta *Avaa Filr-konsoli*.

 $to$ 

**3** Napsauta *Odottavat muutokset*.

ProdX analysis.odt + Odottava muutos: Lähetä verkkoon Jaettu minulle Ongelma: Ei tuettu

**4** Napsauta *Ratkaise* sen ristiriidan vieressä, jonka haluat ratkaista, ja valitse sitten jokin saatavissa olevista vaihtoehdoista:

**Pidä sinun versiosi:** Korvaa Filr-palvelimella olevan tiedoston sinun versiollasi.

**Pidä palvelimen versio:** Hylkää sinun tiedostosi ja korvaa sen Filr-palvelimella olevalla tiedostolla.

**Pidä molemmat tiedostot:** Tiedosto Filr-palvelimella tallennetaan alkuperäisenä tiedostona, ja versiosi tiedostosta nimetään uudelleen.

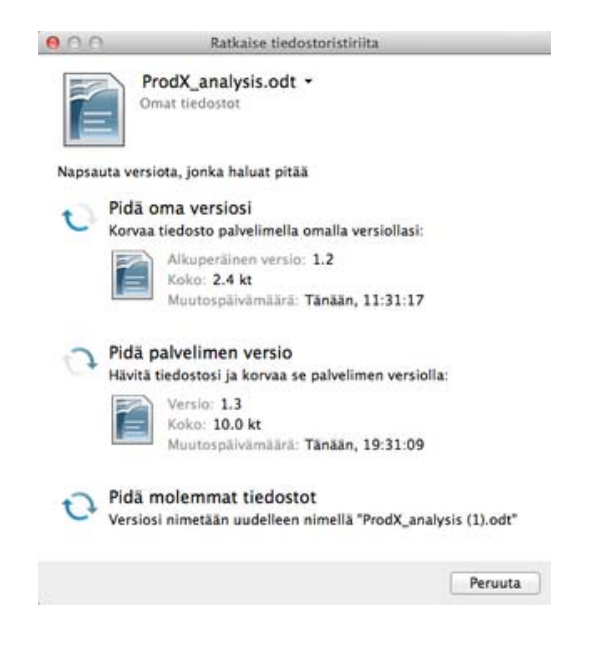

Q Q

#### <span id="page-9-0"></span>FILR-TYÖPÖYTÄSOVELLUKSEN LOKITIEDOSTOJEN TARKASTELU

Jos Filr-tiedostot eivät lataudu verkosta työasemalle odotetusti tai jos tapahtuu joitakin muita odottamattomia toimintoja, katso lisätietoja filr.log-tiedostosta.

- **1** Napsauta *Finder* ja sitten valikkorivillä *Siirry* > *Apuohjelmat*.
- **2** Kaksoisnapsauta *Konsoli*.
- **3** Paikanna lokiluettelo (selauspaneeli) konsolin vasemmassa laidassa. Ellei lokiluetteloa sillä hetkellä näytetä, napsauta *Näytä* > *Näytä lokiluettelo* valikkorivillä.
- **4** Laajenna *Tiedostot*-osiossa *~/Kirjastolokit*, laajenna *Novell*, laajenna *Filr* ja valitse sitten *filr.log*.

Tietojen filr.log-tiedostossa ylitettyä 1 Mt, vanhemmat lokitiedot siirretään filr.log.1-, filr.log.2- ja filr.log.3-tiedostoihin.

# **Novell Filr -työpöytäsovelluksen asennuksen poisto**

Poista Filr-työpöytäsovelluksen asennus kokonaan noudattamalla ohjeita näissä osioissa:

- ["Sovelluksen poistaminen" sivulla 10](#page-9-1)
- ["Filr-metadatan poistaminen" sivulla 10](#page-9-2)
- ["Filr-työpöytäsovelluksen lokitiedostojen poistaminen"](#page-9-3)  [sivulla 10](#page-9-3)
- ["Tunnistetietojen poistaminen" sivulla 10](#page-9-4)
- ["Roskakorin tyhjentäminen" sivulla 10](#page-9-5)

#### <span id="page-9-1"></span>SOVELLUKSEN POISTAMINEN

**1** Siirrä /Sovellukset/Novell Filr roskakoriin.

#### <span id="page-9-2"></span>FILR-METADATAN POISTAMINEN

Sinun on poistettava Filr-työpöytäsovelluksen metadata, joka on hakemistossa /Käyttäjät/*käyttäjätunnus*/ Kirjasto/Sovellustuki/Novell/Filr.

Koska Kirjasto-hakemisto on yleensä piilohakemisto, tee tämä suorittamalla seuraavat vaiheet:

- **1** Napsauta *Finder* ja sitten valikkorivillä *Siirry* > *Siirry kansioon*.
- **2** Määritä ~/Kirjasto ja napsauta sitten *Siirry*.
- **3** Kaksoisnapsauta Sovellustuki-kansiota.
- **4** Kaksoisnapsauta Novell-kansiota.
- **5** Siirrä Filr-kansio roskakoriin.

#### <span id="page-9-3"></span> FILR-TYÖPÖYTÄSOVELLUKSEN LOKITIEDOSTOJEN POISTAMINEN

Sinun on poistettava Filr-lokit, jotka ovat hakemistossa / Käyttäjät/*käyttäjätunnus*/Kirjasto/Lokit/Novell/ Filr.

Koska Kirjasto-hakemisto on yleensä piilohakemisto, tee tämä suorittamalla seuraavat vaiheet:

- **1** Napsauta *Finder* ja sitten valikkorivillä *Siirry* > *Siirry kansioon*.
- **2** Määritä ~/Kirjasto ja napsauta sitten *Siirry*.
- **3** Kaksoisnapsauta Lokit-kansiota.
- **4** Kaksoisnapsauta Novell-kansiota.
- **5** Siirrä Filr-kansio roskakoriin.

#### <span id="page-9-4"></span>TUNNISTETIETOJEN POISTAMINEN

- **1** Napsauta *Sovellukset* > *Apuohjelmat* > *Avainnipun käyttö*.
- **2** Poista salasanat, joiden nimet alkavat Novell Filr.

#### <span id="page-9-5"></span>ROSKAKORIN TYHJENTÄMINEN

**1** Kun Filr-sovellus, metadata, lokitiedostot ja tunnistetiedot on poistettu, tyhjennä roskakori (kaksoisnapsauta *Roskakori*-kuvaketta ja napsauta sitten *Tyhjennä*).

# **Tunnetut ongelmat**

Tunnettujen ongelmien luettelo on kohdassa *[Novell Filr](http://www.novell.com/documentation/novell-filr-1-1/filr-1-1_readme_desktop/data/filr-1-1_readme_desktop.html)  [-työpöytäsovelluksen Lueminut](http://www.novell.com/documentation/novell-filr-1-1/filr-1-1_readme_desktop/data/filr-1-1_readme_desktop.html)* (http://www.novell.com/ documentation/novell-filr-1-1/filr-1-1\_readme\_desktop/data/ filr-1-1\_readme\_desktop.html).

**Tekijänoikeustiedot: Copyright © 2013–2014 Novell, Inc. Kaikki oikeudet pidätetään. Mitään tämän julkaisun osaa ei saa jäljentää, kopioida, tallentaa noutojärjestelmään tai levittää ilman julkaisijan kirjallista lupaa. Novellin tavaramerkit on lueteltu [Novellin tavaramerkki- ja](http://www.novell.com/company/legal/trademarks/tmlist.html)  [palvelun tavaramerkki -luettelossa](http://www.novell.com/company/legal/trademarks/tmlist.html) (http://www.novell.com/company/legal/trademarks/ tmlist.html). Kaikki kolmannen osapuolen tavaramerkit ovat haltijoidensa omaisuutta.**